## **ПРАКТИЧЕСКАЯ РАБОТА**

## **Тема: «Использование формул в табличном процессоре MS Exсel»**

**Цель:** научиться использовать формулы для расчетов в Excel.

1. Создать в MS Excel таблицу, приведенную ниже:

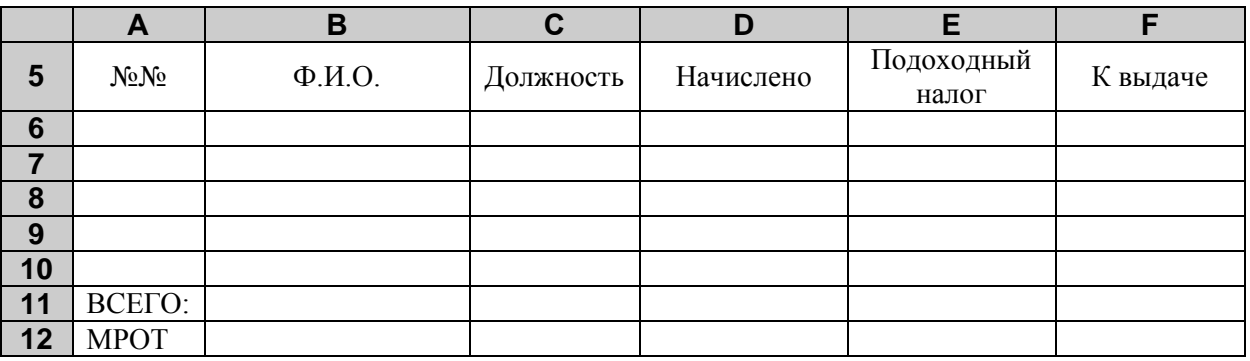

Примечание. При заполнении ячейки Е5, чтобы данные в ячейке были записаны в две строки нужно установить функцию *переноса по*   $\alpha$ ловам: ФОРМАТ →ЯЧЕЙКИ, Вкладка «Выравнивание», установить флажок «Переносить по словам».

- 2. Заполнить графы **№№**, **Ф. И. О.**, **Должность**:
	- 1. Соколов И. Г. директор;
	- 2. Браун Д. главный бухгалтер;
	- 3. Пономарева Э. В. секретарь;
	- 4. Смоленских Н. Л. начальник отдела кадров;
	- 5. Вайнер П. Л. инспектор отдела кадров.
- 3. **МРОТ** минимальный размер оплаты труда. В ячейку **B12** занести МРОТ **– 7800** и установить: числовой формат - денежный, обозначение - рубли, число десятичных знаков - 2.
- 4. Записав ФОРМУЛУ в ячейку **D6**, вычислить размер заработной платы каждого из работников и занести её в графу **Начислено**:
	- Соколов И. Г. 11 минимальных оплат труда: =  $11*B12$
	- Браун Д. 10,5 минимальных оплат труда:  $=10,5*B12$
	- Пономарева Э. В. 9,7 минимальных оплат труда: = 9,7\*В12
	- Смоленских Н. Л. —10 минимальных оплат труда: самостоятельно.
	- Вайнер П. Л. 8 минимальных оплат труда: самостоятельно.
- 5. Выравнить данные в ячейках по центру. Для этого воспользуйтесь командой Формат->Ячейки, вкладка Выравнивание.
- 6. Заполнить графу **Подоходный налог**, применив ФОРМУЛУ. Подоходный налог составляет 13% от начисленной заработной платы. Вводим в ячейку **Е6:** =D6\*13%
- 7. Вставить дополнительно два столбца **Пенсионный налог** и **Сумма удержаний**. Для этого установить рамку выделения на столбец **F** и применить команду Вставка->Столбцы. Аналогично вставить новый столбец **Сумма удержаний**.
- 8. Заполнить графу **Пенсионный налог**, воспользовавшись ФОРМУЛОЙ. Пенсионный налог составляет 1% от начисленной заработной платы. Ввести формулу самостоятельно.
- 9. Заполнить графу **Сумма удержаний**. Сумма удержаний составляет сумму подоходного и пенсионного налога.
- 10. Заполнить графу **К выдаче**. Данная графа заполняется разностью **Начислений** и **Суммой удержаний.**
- 11. Заполнить строку **ВСЕГО:** . Заполняется суммой по каждому столбцу **Начислено**, **Подоходный налог**, **Пенсионный фонд**, **Сумма удержаний**, **К выдаче**.
- 12. С помощью кнопки Граница оформить данную ведомость. Выделить всю таблицу и применить команду ФорматЯчейки, вкладка Граница. Нажать кнопки **внутренние** и **внешние**.
- 13. Написать заголовок к таблице Ведомость расчет заработной платы, предварительно объединив ячейки **В2:Е2**. Для этого выделить данный диапазон ячеек и применить команду Формат→Ячейки, вкладка Выравнивание, и установить флажок напротив Объединение ячеек.
- 14. Переименовать рабочий лист под именем **Расчет зарплаты**. Сохранить файл под именем **Оплата труда.**